**Inscripción en Línea Proceso de Reinscripción Tutorial Para Padres**

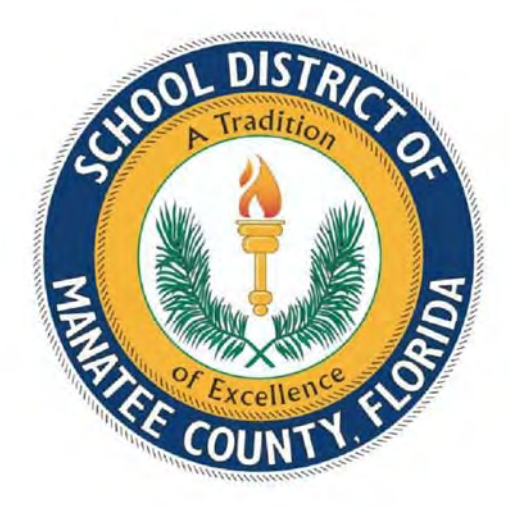

Sistema de Información Estudiantil

Distrito Escolar del Condado de Manatee

Bradenton, Florida 34205

Revisado 03/26/2021

Se recomienda recopilar y escanear los siguientes documentos antes de iniciar el proceso de registro en línea:

Registration Checklist (Lista de Cotejo pare el registro)

El proceso de reinscripción de registro en línea es solo para las escuelas tradicionales del Distrito Escolar del Condado de Manatee. Este proceso no es para las escuelas Chárter o los sitios Contratados.

El proceso de reinscripción de registro en línea es para estudiantes que previamente asistían al Distrito Escolar del Condado de Manatee (ELC, VPK, ESE, K-12, etc.) que se retiraron para asistir a escuelas privadas, fuera del condado o fuera del estado y están inactivos, pero que ya tienen un número de identificación del estudiante y un perfil en FOCUS.

Los padres tendrán que crear una cuenta en el Portal de Padres FOCUS que requiere una dirección de correo electrónico válida, si el padre aún no tiene una cuenta.

Los padres sin una dirección de correo electrónico válida pueden registrar a sus hijos en persona llamando a la escuela que le corresponda de acuerdo con su dirección para hacer una cita.

Los padres que también son empleados del Distrito Escolar del Condado de Manatee deben usar una dirección de correo electrónico personal, no su correo electrónico del Distrito Escolar del Condado de Manatee.

\*\*Nota: Los padres deben utilizar **Google Chrome** como su navegador de internet mientras trabajan en el sistema FOCUS.

Los padres llaman a la escuela que le corresponda según su dirección.

Use el Directorio de escuelas ("School Directory") para comunicarse con el/la registrador/a de la escuela de su zona.

El/La registrador/a solicitará:

- el nombre del estudiante
- la fecha de nacimiento del estudiante
- el género del estudiante
- en qué año está siendo inscrito el estudiante
- en qué nivel de grado se está inscribiendo al estudiante
- la dirección actual
- el nombre del padre y dirección de correo electrónico
- proporcionará al padre la identificación de estudiante previamente existente que comienza con "41 ..."

El/La registrador/a agregará el formulario correspondiente a la cuenta del portal para padres necesario para completar el proceso de reinscripción.

Los padres inician sesión en su cuenta del portal para padres que ya tenían: https://focus.manateeschools.net/focus/index.php?skipSSO

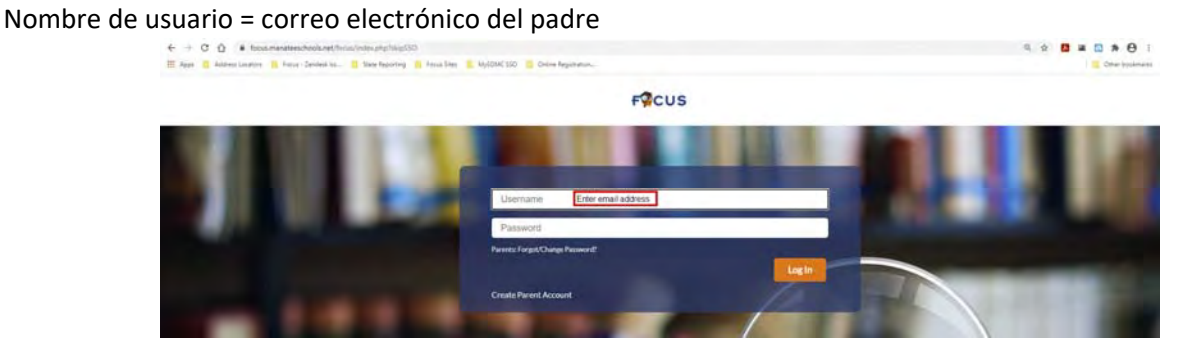

O

Padres que necesitan crear una cuenta en el portal para padres: https:/focus.manateeschools.net/focus/auth/

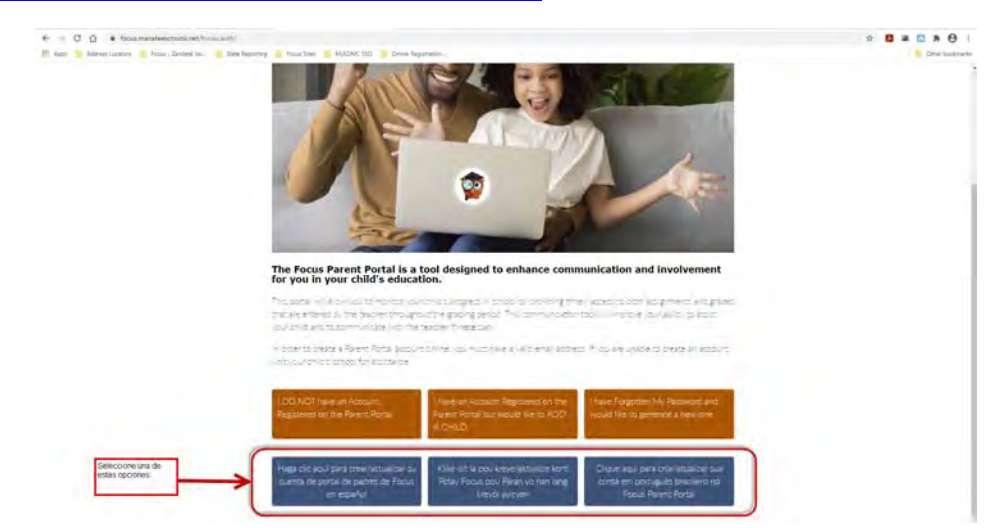

Complete los campos > coloque marca de verificación en "I'm not a robot" ("No soy un robot") > Enviar (botón)

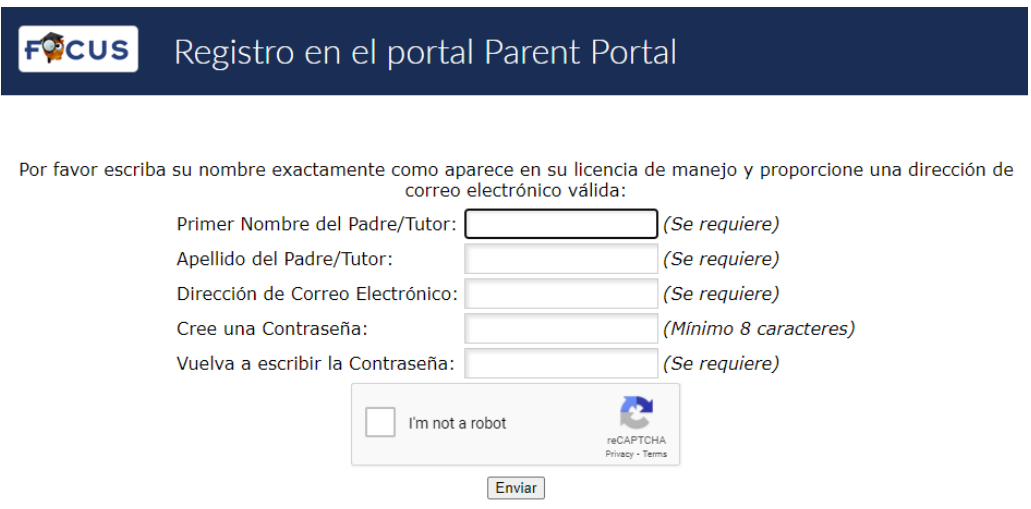

## Seleccione "I would like to ADD A CHILD who is already enrolled" ("Me gustaría AÑADIR UN NIÑO que ya está inscrito").

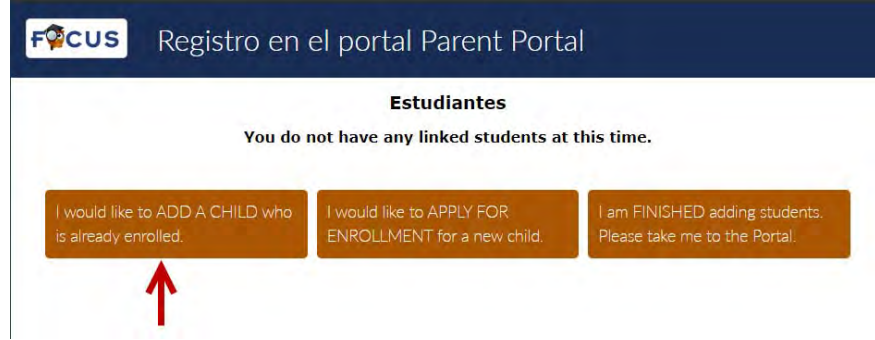

El padre inicia sesión en la cuenta del Portal de padres y completa la solicitud:

Seleccione el botón verde "Not yet started-Click to begin in Español [SP]"

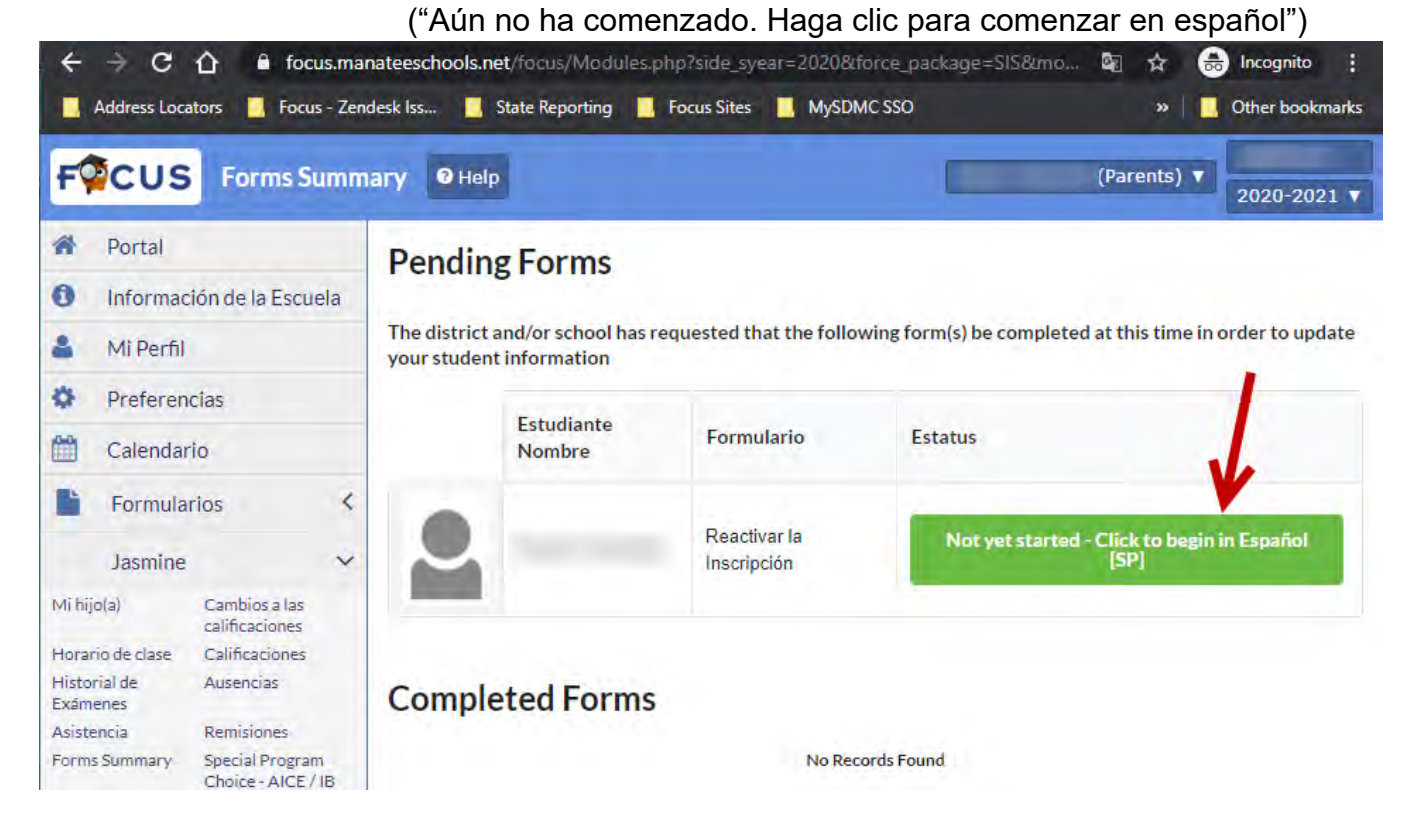

El padre completa la solicitud:

Formulario de Registro de Estudiantes de Regreso Página 1/16 – "Read content" (Lea el contenido) > "Next Page (button)" (Página Siguiente (botón))

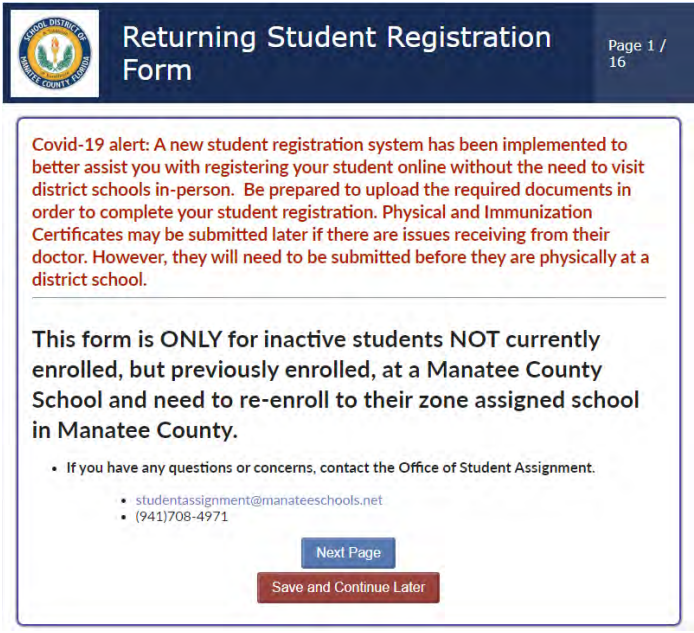

Los padres tienen la opción de "Save and Continue Later" (Guardar y Continuar Después de aquí en adelante).

Si selecciona esta opción, cuando el padre inicie sesión nuevamente a través de https://focus.manateeschools.net/focus/index.php?skipSSO

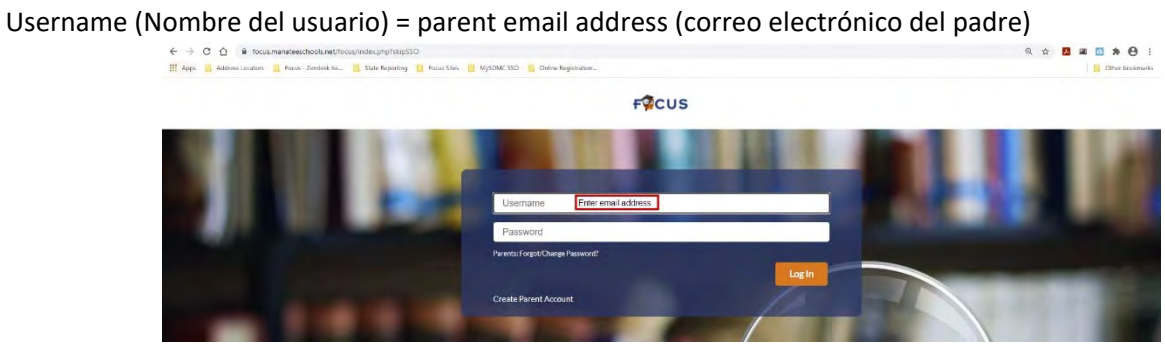

El padre inicia sesión en la cuenta del Portal para padres y completa la solicitud: Seleccione el botón verde "In Progress" (En progreso) – "Click to continue in Spanish" [SP] (Haga clic para continuar en español [SP])

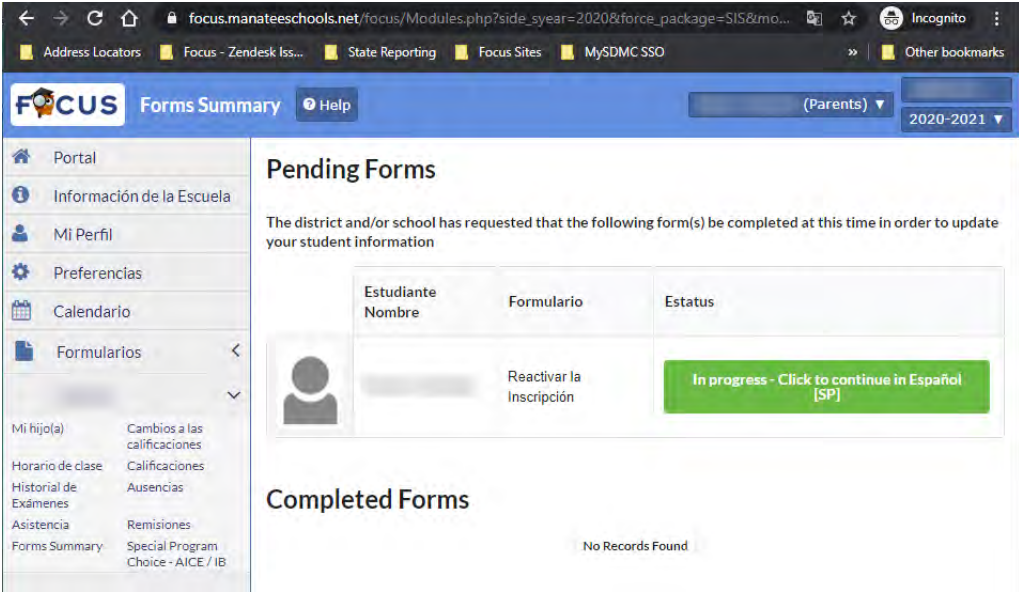

Formulario de Registro de Estudiante de Regreso Página 2 / 16 – Lea el contenido > Página siguiente (botón)

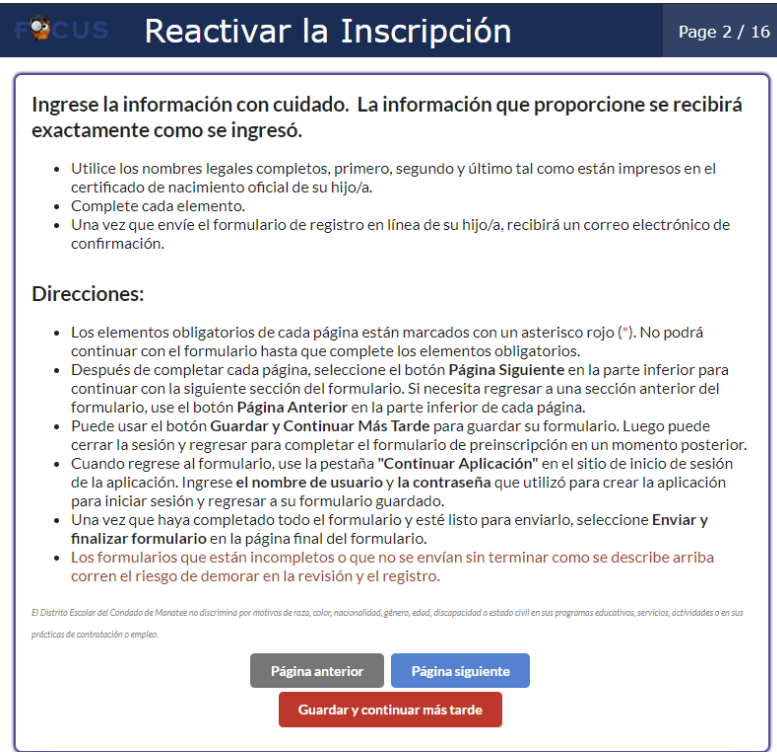

Formulario de Registro de Estudiante de Regreso Página 3 / 16 – Complete los campos / responder preguntas > Página siguiente (botón)

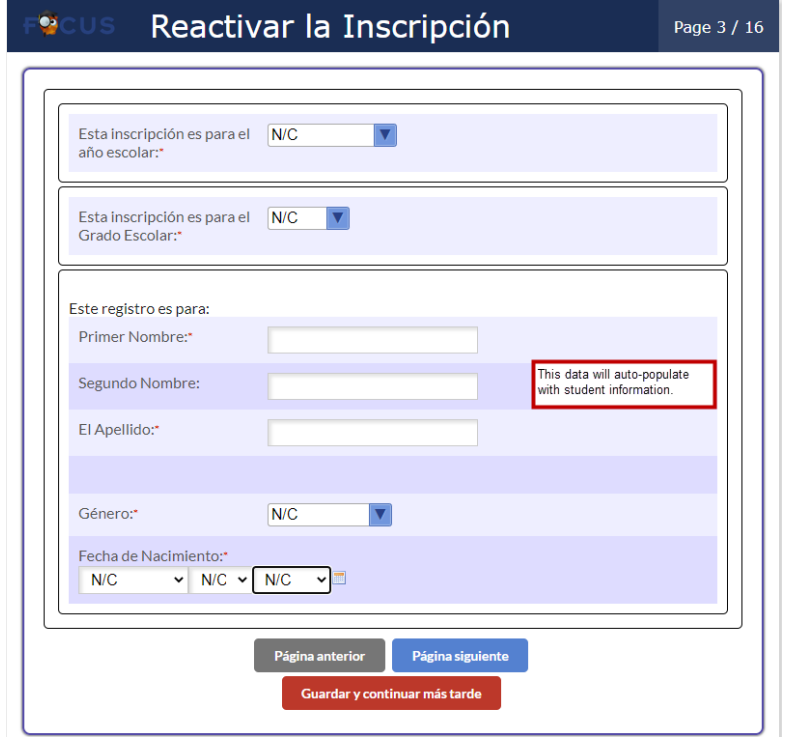

Formulario de Registro de Estudiante de Regreso Página 4 / 16 – Lea el contenido / complete los campos / responder preguntas / Suba los documentos (jpg; no suba archivos pdf) > Página siguiente (botón)

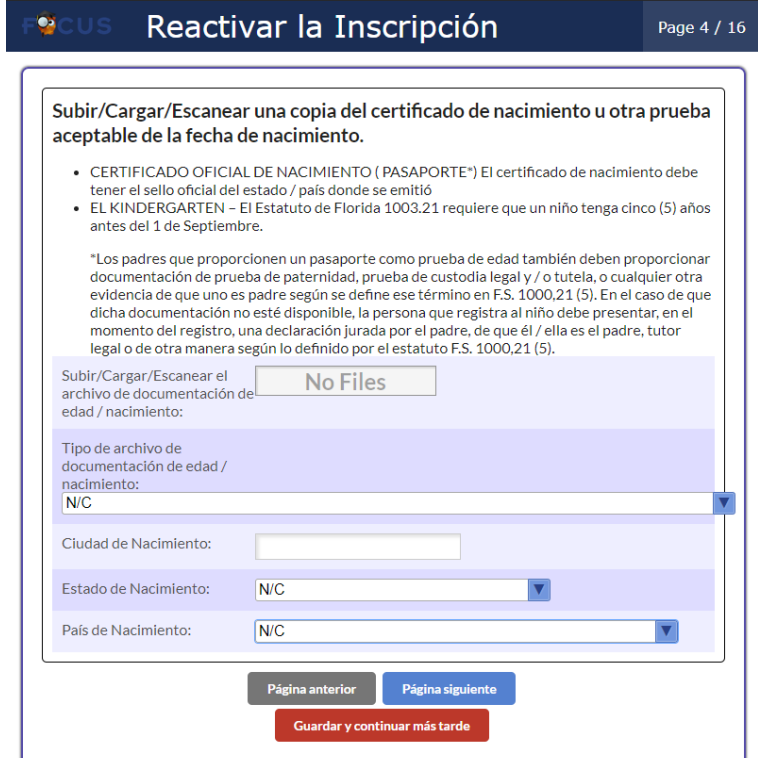

Formulario de Registro de Estudiante de Regreso Página 5 / 16 – Complete los campos / responder preguntas > Página siguiente (botón)

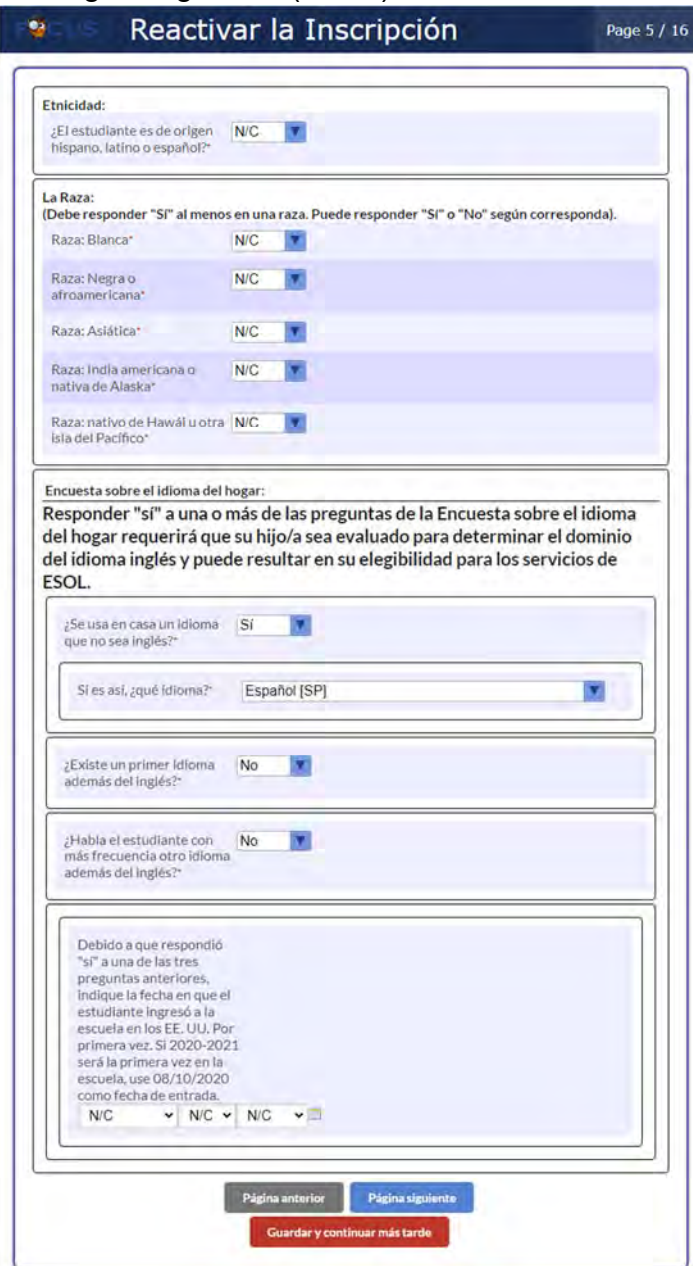

Formulario de Registro de Estudiante de Regreso Página 6 / 16 – Complete los campos / responder preguntas > Página siguiente (botón)

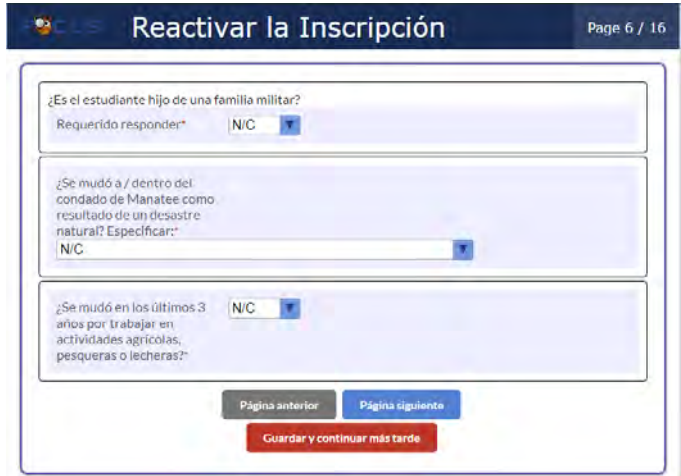

Formulario de Registro de Estudiante de Regreso Página 7 / 16 – Lea el contenido / Complete los campos / responder preguntas > Página siguiente (botón)

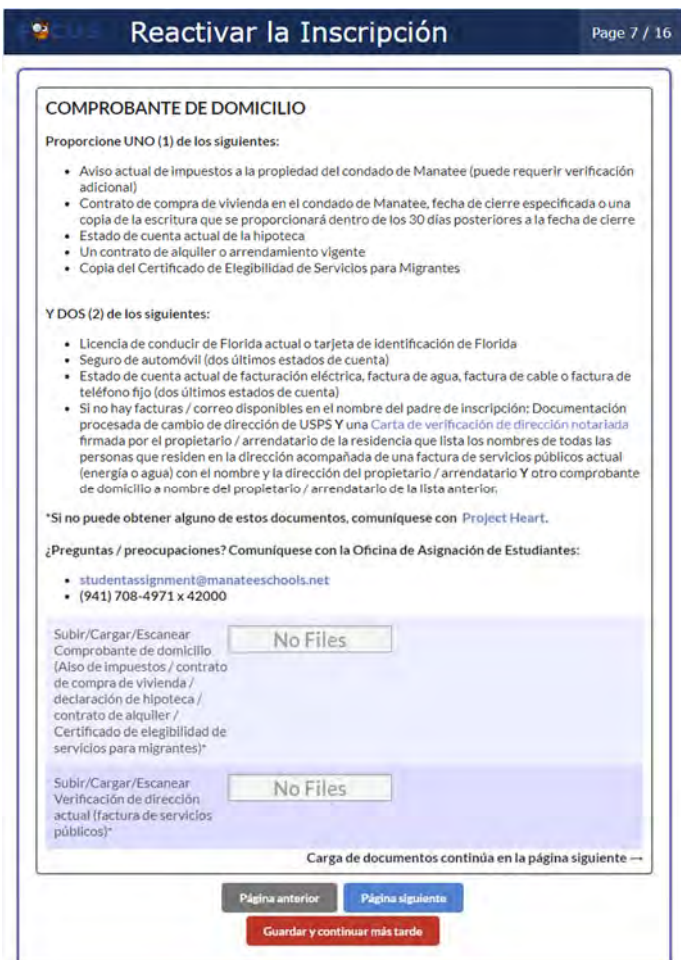

Formulario de Registro de Estudiante de Regreso Página 8 / 16 – Suba los Documentos > Página siguiente (botón)

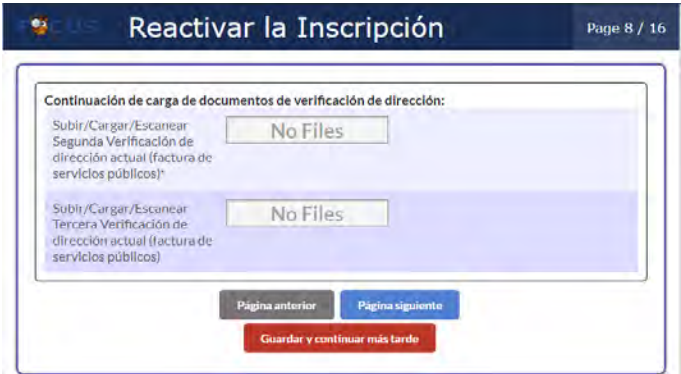

Formulario de Registro de Estudiante de Regreso Página 9 / 16 – Lea el contenido / complete los campos / responder preguntas > Página siguiente (botón)

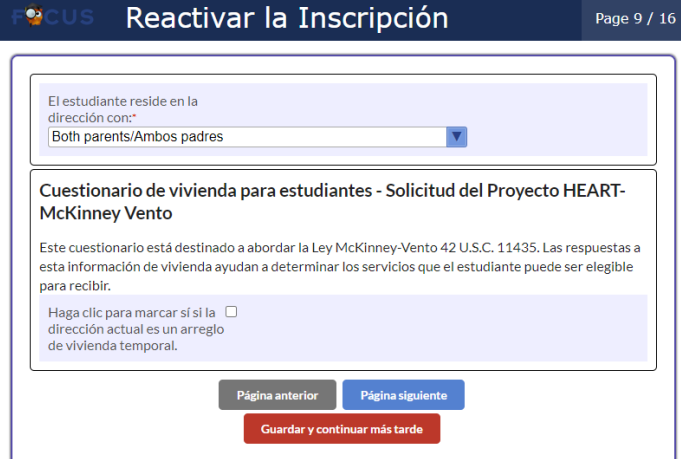

Formulario de Registro de Estudiante de Regreso Página 10 / 16 – Complete los campos / responder preguntas > Página siguiente (botón)

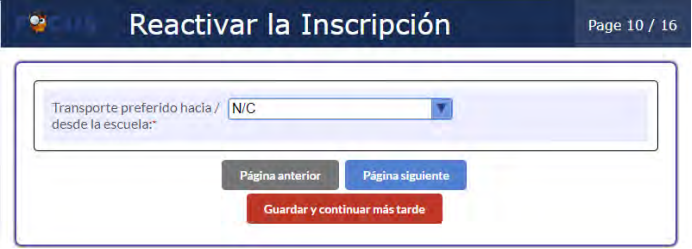

Formulario de Registro de Estudiante de Regreso Página 11 / 16 – Lea el Contenido / complete los campos / responder preguntas / Suba los documentos > Página siguiente (botón)

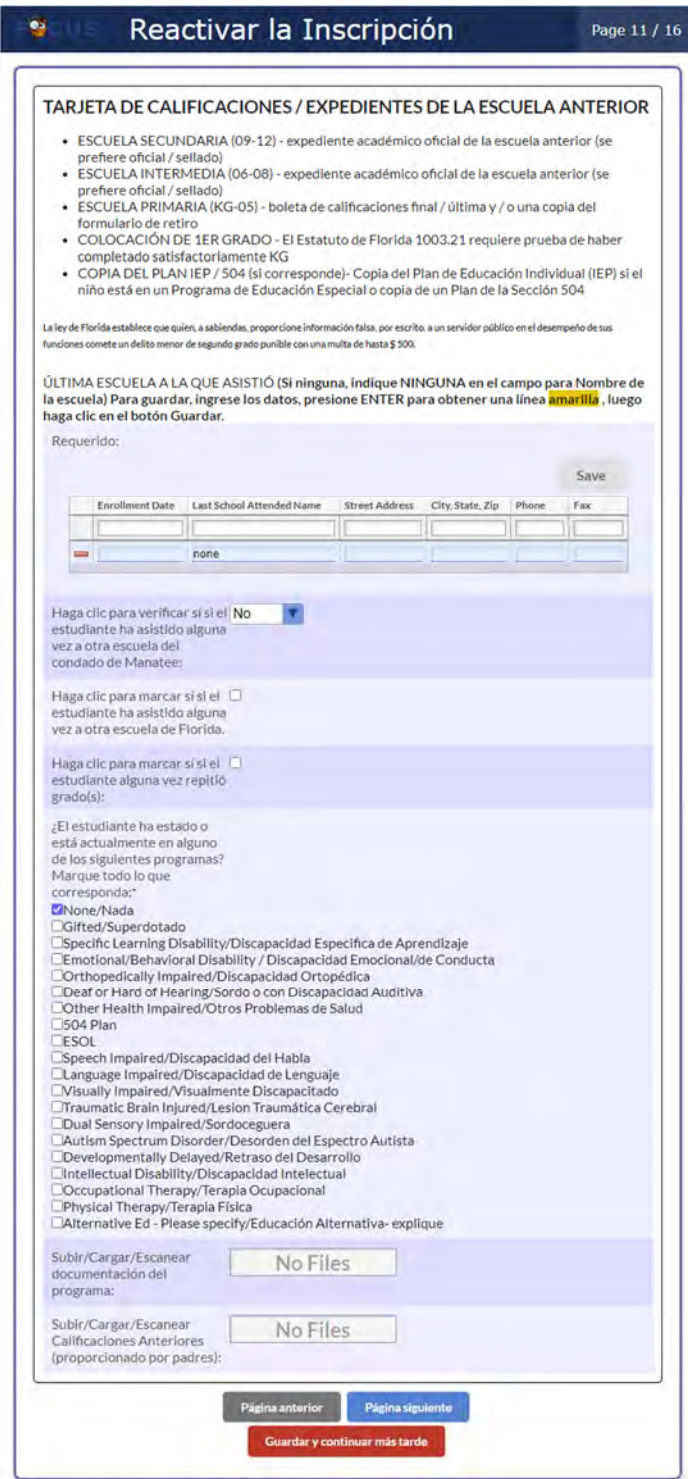

Formulario de Registro de Estudiante de Regreso Página 12 / 16 – Complete los espacios / responder preguntas) > Página siguiente (botón)

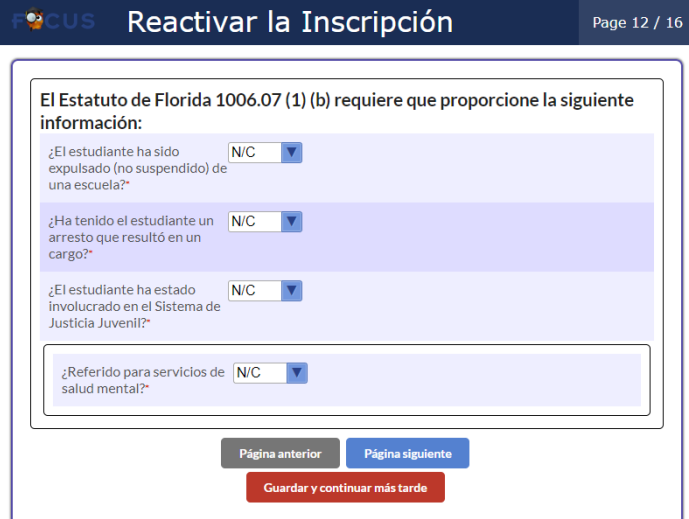

Formulario de Registro de Estudiante de Regreso Página 13 / 16 – Lea el Contenido / complete los campos / Suba los documentos > Página siguiente (botón)

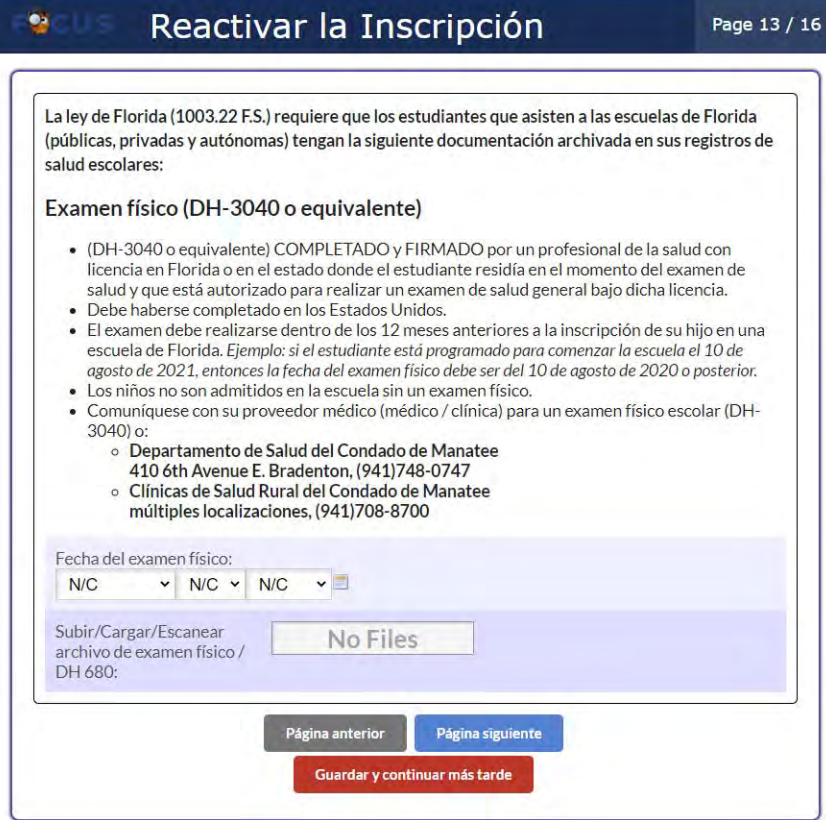

Formulario de Registro de Estudiante de Regreso Página 14 / 16 – Lea el Contenido / Suba los Documentos > Página siguiente (botón)

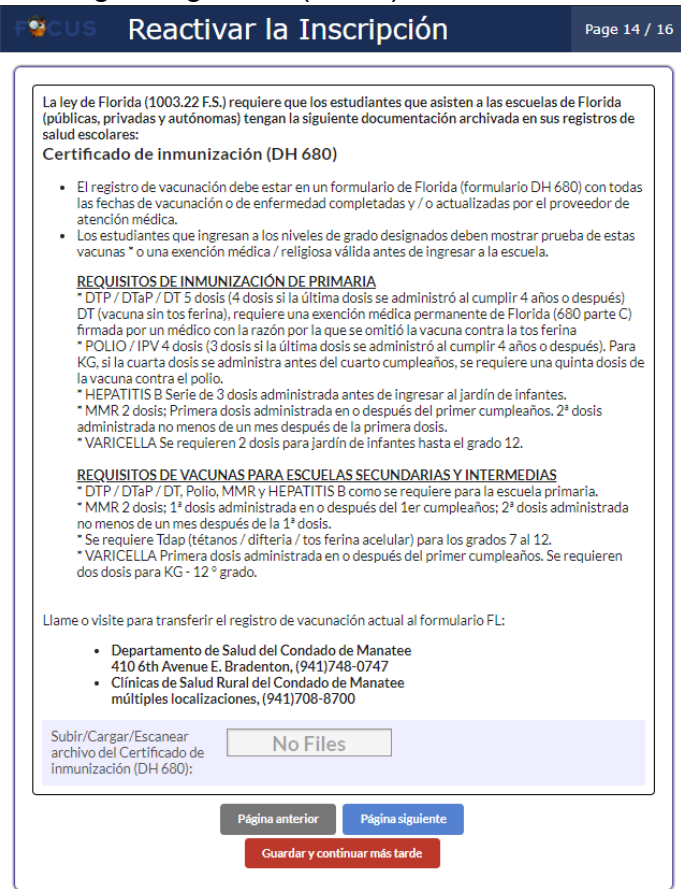

Formulario de Registro de Estudiante de Regreso Página 15 / 16 – Lea el Contenido / Complete los campos / responder preguntas / Suba los documentos > Página siguiente (botón)

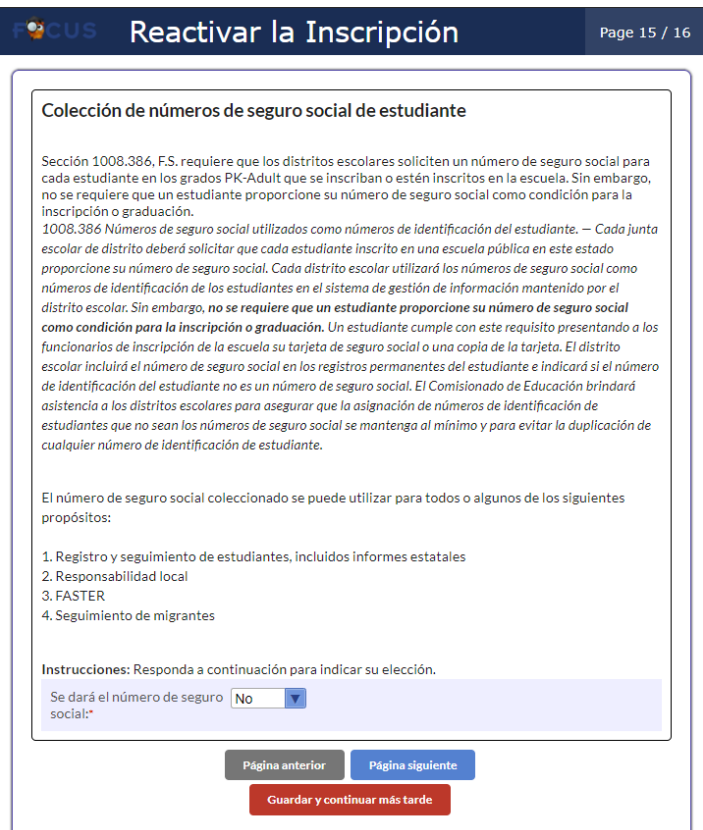

Formulario de Registro de Estudiante de Regreso Página 16 / 16 – Lea el Contenido / Complete los campos / responder preguntas / Suba los documentos > Página siguiente(botón)

 $\mathcal{R}$ 

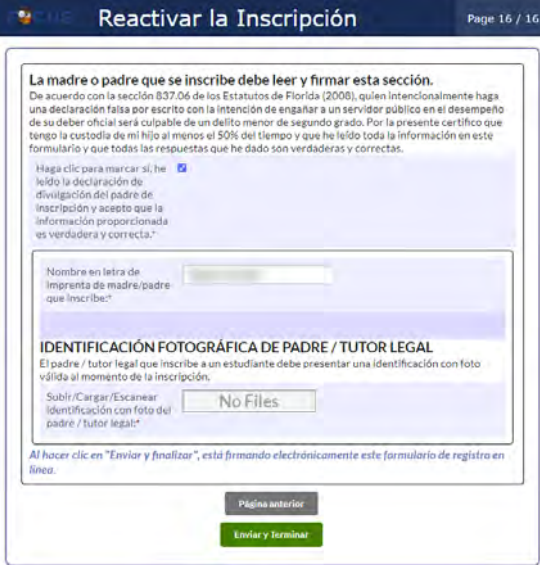

Los padres recibirán:

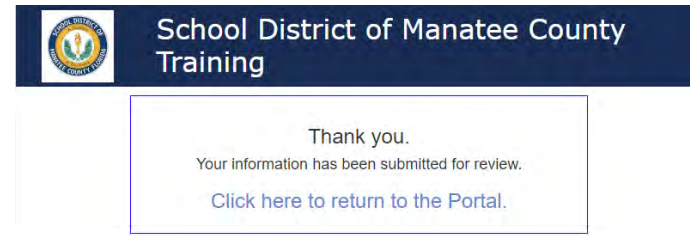

El /La Registrador/a de la escuela de su zona recibirá un aviso indicando que el estudiante ha sido inscrito, ellos revisarán todos los documentos. El /La Registrador/a se comunicará con el padre para solicitarle más información o documentos si es necesario. Una vez el estudiante ha sido registrado exitosamente con el Distrito Escolar del Condado de Manatee el padre recibirá un correo electrónico como este:

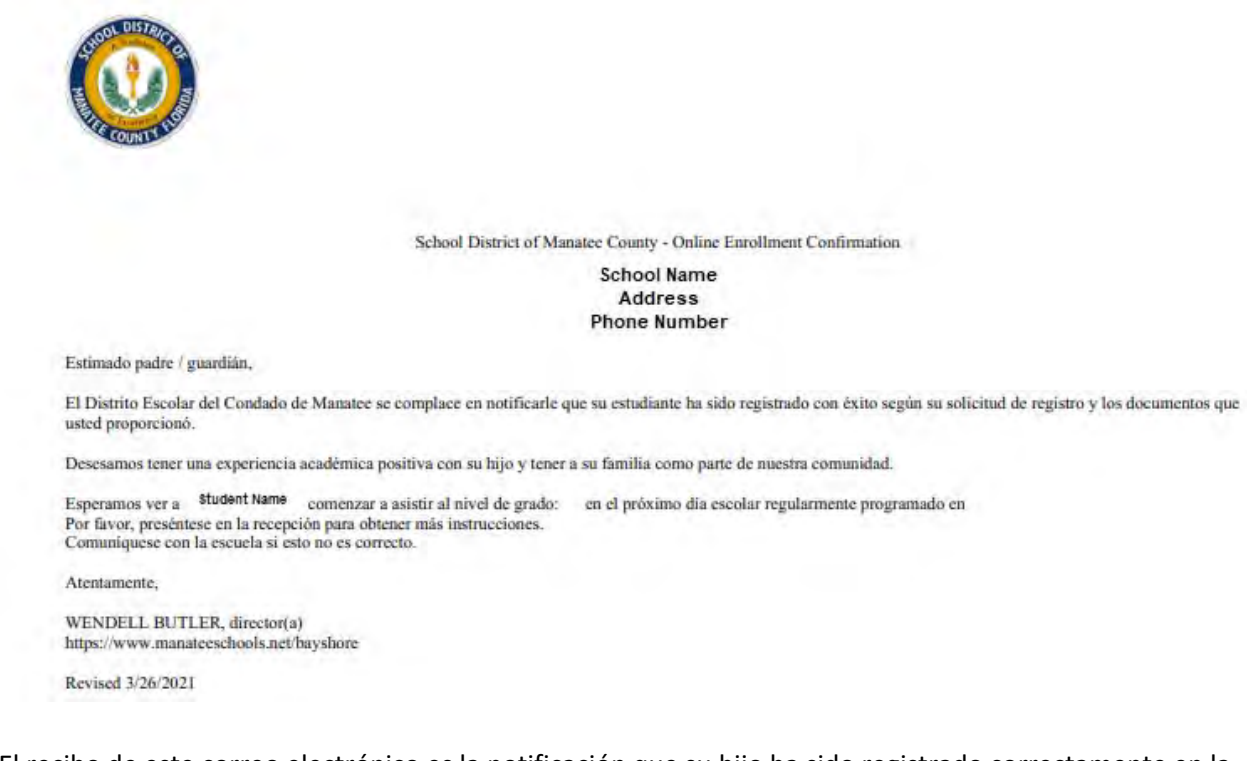

El recibo de este correo electrónico es la notificación que su hijo ha sido registrado correctamente en la escuela asignada.

En caso de que el/la registrador/a se comunique con usted para obtener documentos adicionales, inicie sesión en su cuenta del Portal para Padres https://focus.manateeschools.net/focus/index.php?skipSSO y navegue hasta el año escolar en el que se registrará su hijo (esquina derecha superior)> seleccione Mi perfil> seleccione "Attached Students" (Estudiantes adjuntos)> seleccione "Student ID" (Identificación del estudiante)> seleccione "Online Registration and Documentation" (Registración y documentación en línea)

O seleccione "student name" (nombre del estudiante)> "child info" (información del niño)> "Online Registration and Documentation" (Registración y documentación en línea)

> añada documentos según sea necesario> "Save (button)" (Guardar) (botón). Notifique al registrador. que ha completado la actualización de los documentos.

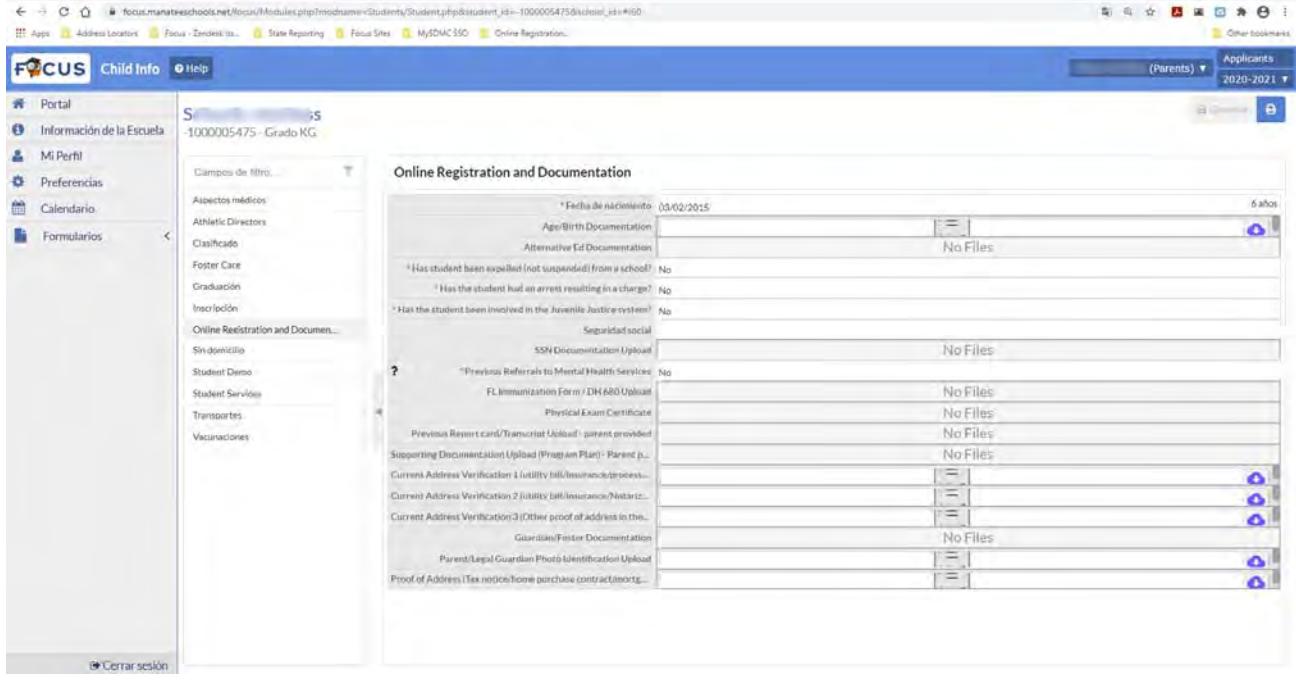

Los padres que estén teniendo dificultades con la inscripción en línea pueden comunicarse con la Registrar School Directory (Directiorio escolar)